## 登入 Google 教育 APPS 的 Gmail 服務,自帶 Domain Name

感謝國全老師、烜誠老師的指導

1、 將網址中屬於 Domain Name 的部分 (紅色字)改成自己的學校: https://accounts.google.com/ServiceLogin?continue=https%3A%2F%2Fmail.google.c om%2Fa%2Fgyes.ntpc.edu.tw%2F%3Furp%3Dhttps%3A%2F%2Fmail.google.com%2F a%2Fgyes.ntpc.edu.tw%23&Itmpl=homepage&service=mail&sacu=1&Email=@gyes.n tpc.edu.tw

2、 改好後就可以用了,但網址太長,還可利用 Google 提供的短網址服務將上 述網址縮短,URL:[http://goo.gl](http://goo.gl/),將網址貼入轉換即可。

**Google** url shortener

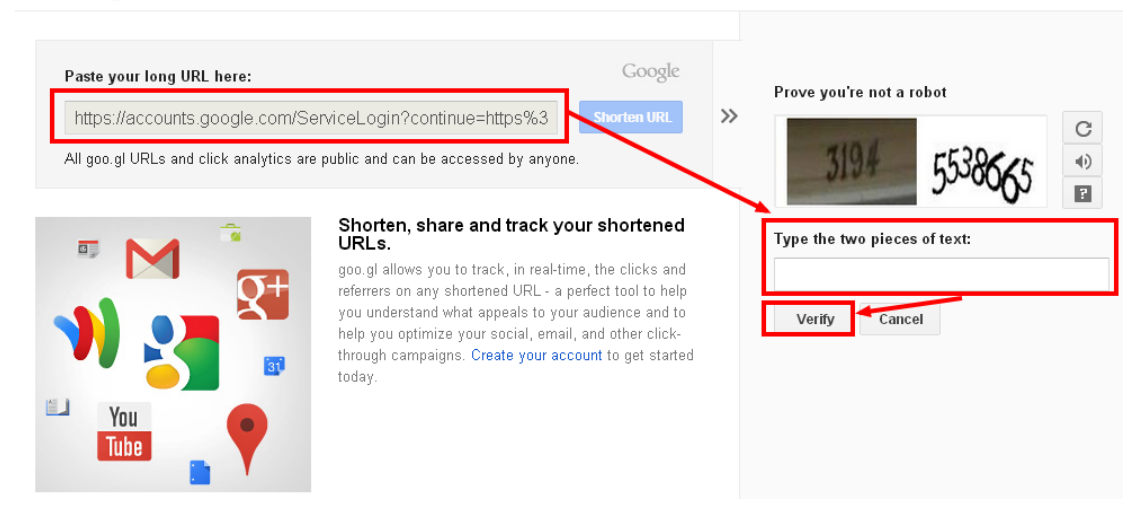

3、 登入截圖:直接輸入帳號, **3、** 登入截圖:直接輸入帳號, 登夫打 Domain Name。

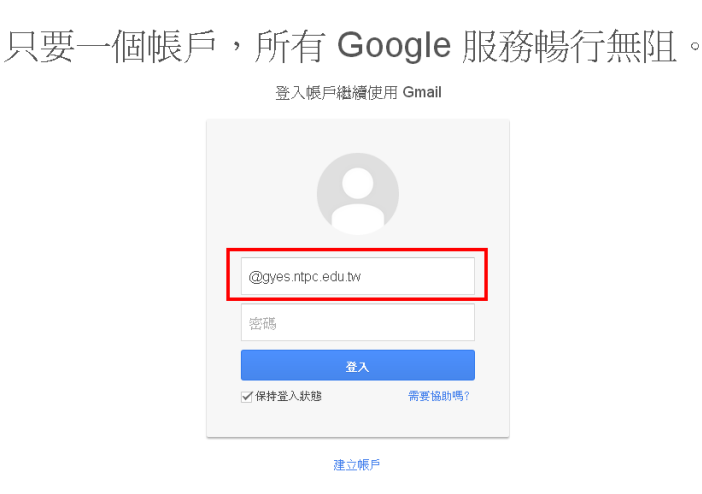

4、若要直接導向其它服務,請將藍色字改變即可(例:將 mail 改成 docs, 即 可導向雲端硬碟)。

## Google